## **Procédure UTILISATION mémento 13/14**

Télécharger le document Mémento 13-14.xls sur le site du Comité et enregistré le sur votre PC.

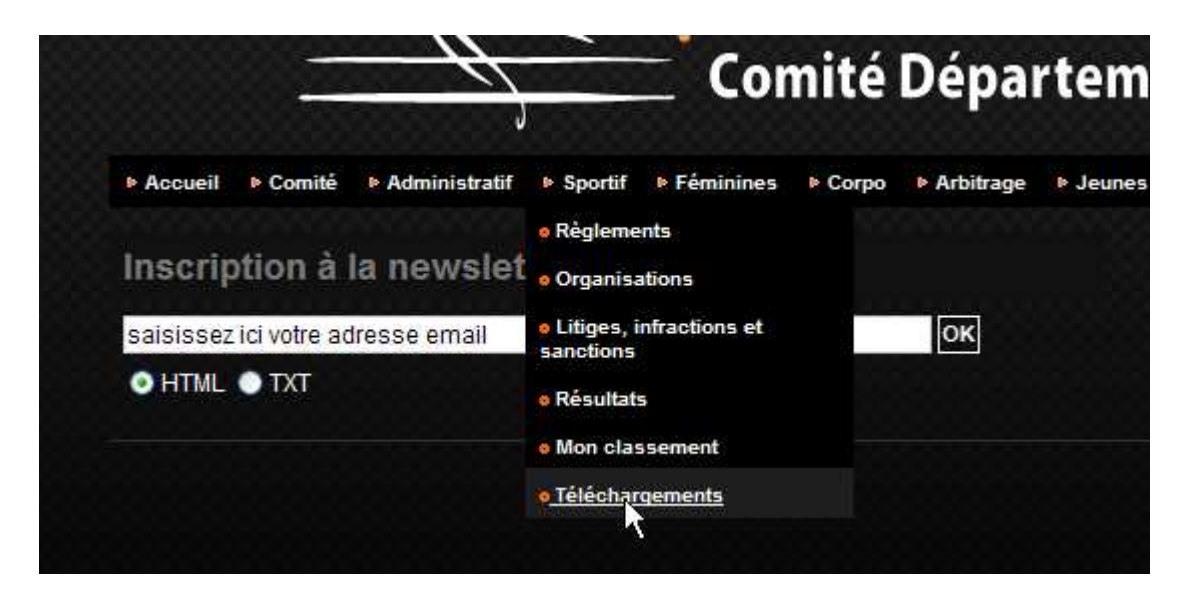

## Ouverture du fichier

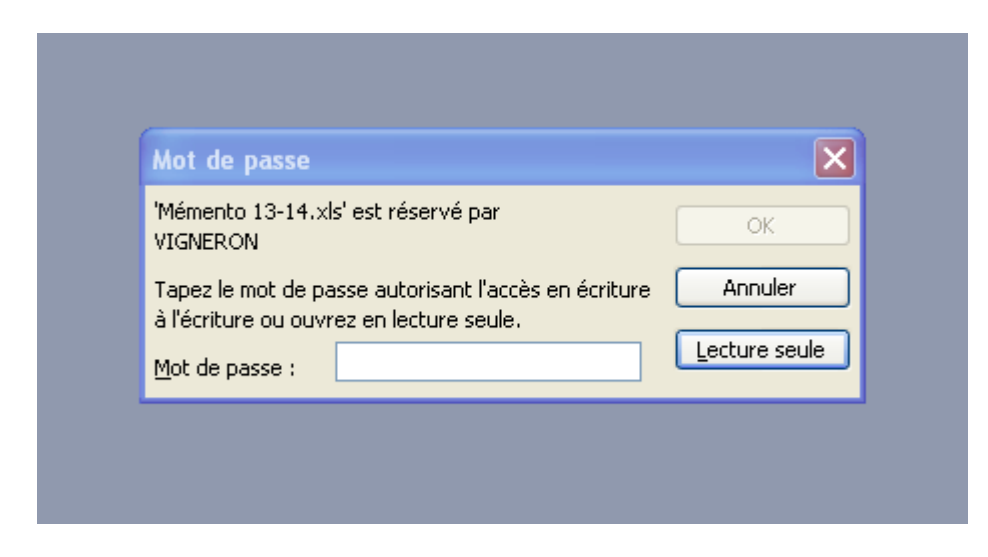

Tapez le mot de passe que l'on vous à fourni lors de la réunion de rentrée.

Cliquez sur la compétition qui vous intéresse. Ex Critérium Fédéral T1

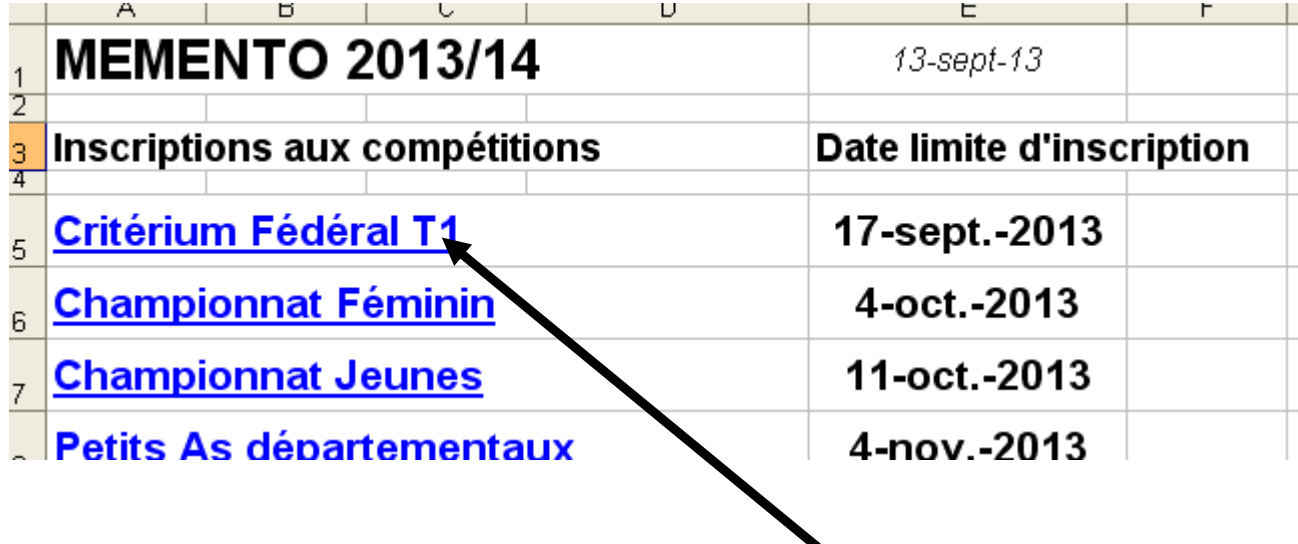

Inscrivez vos joueurs par le numéro de licence.

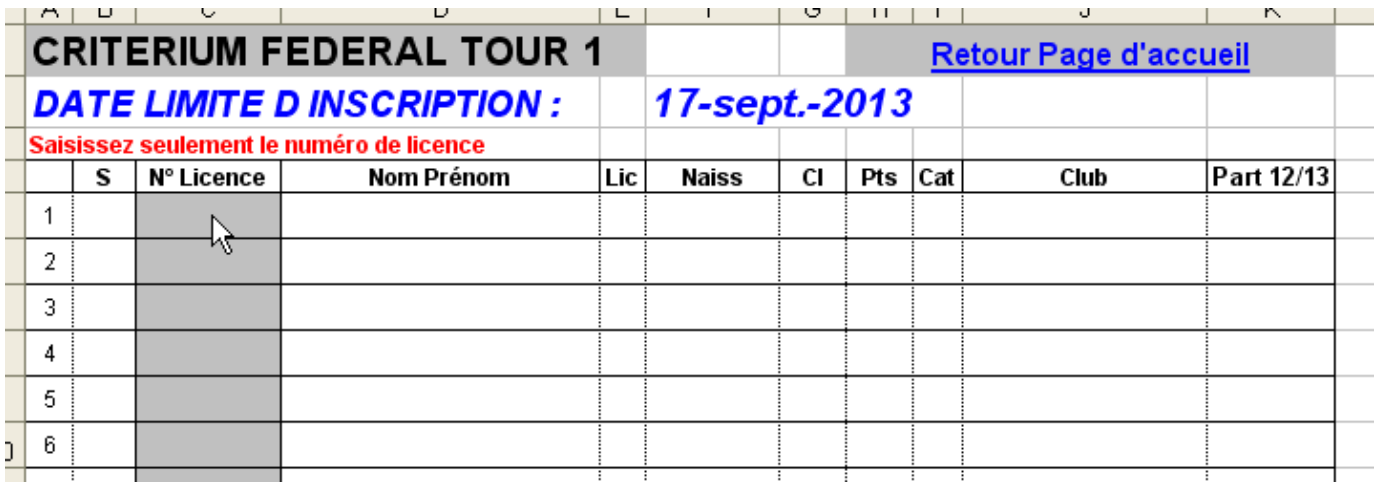

Si vous avez des nouveaux joueurs, inscrivez tous les éléments dans la partie situé dans le bas de la feuille.

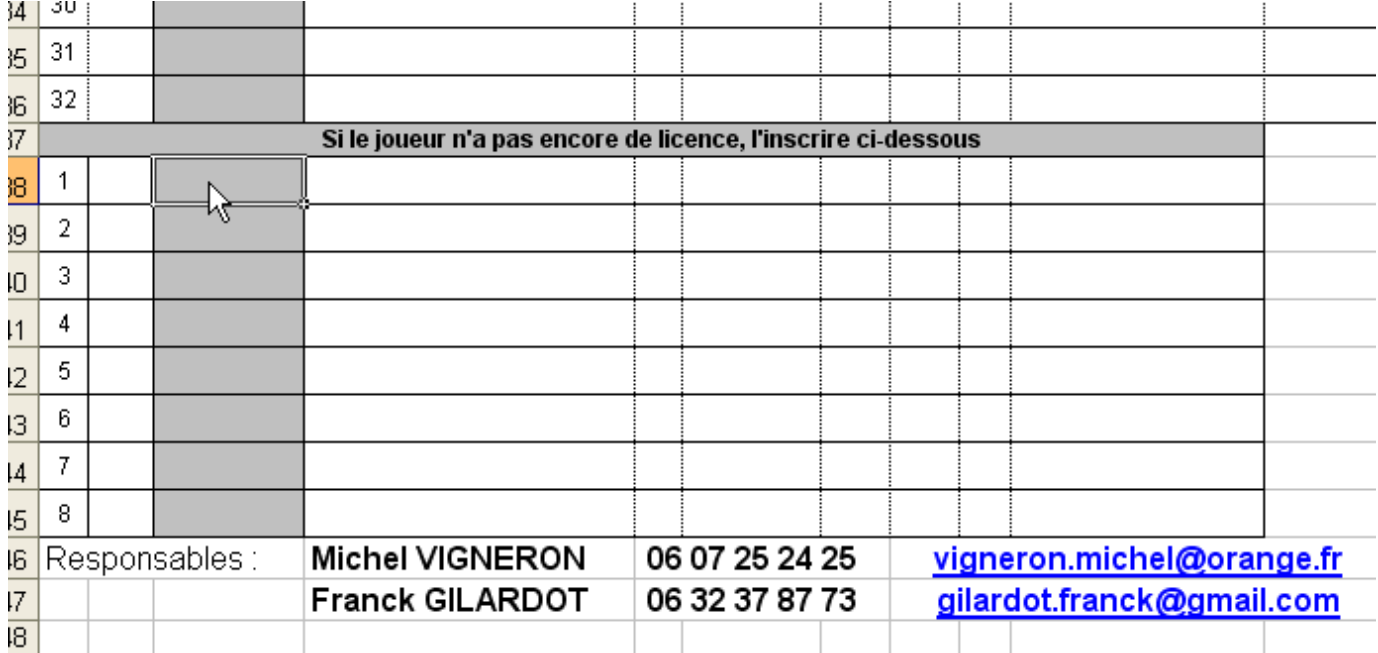

Vous pouvez revenir à la page d'accueil en cliquant sur le lien Retour à la page d'accueil.

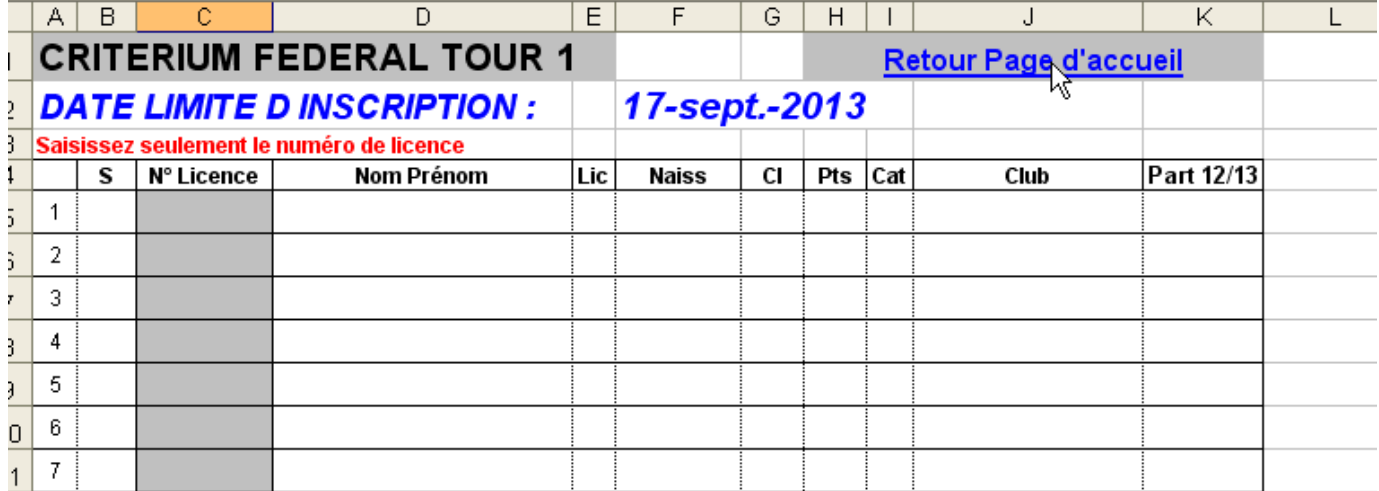

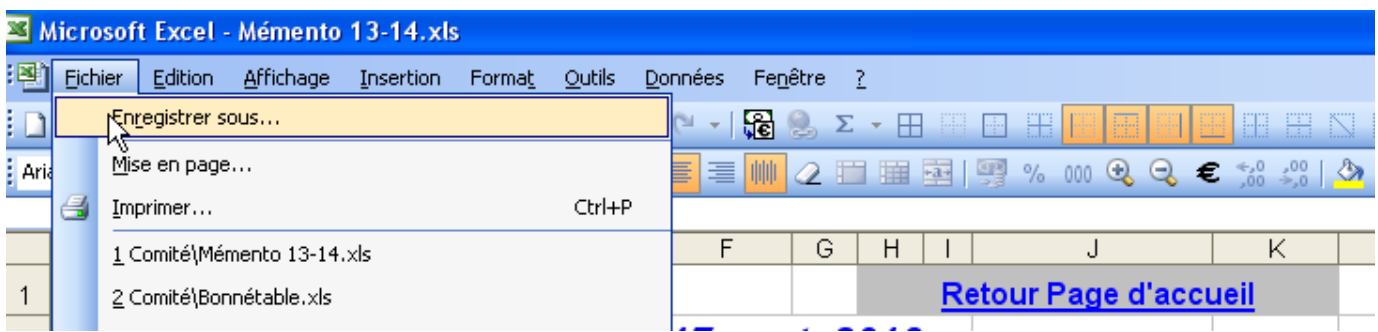

Renommer votre fichier en notant le nom de votre club.xls à la place de mémento 13-14.xls

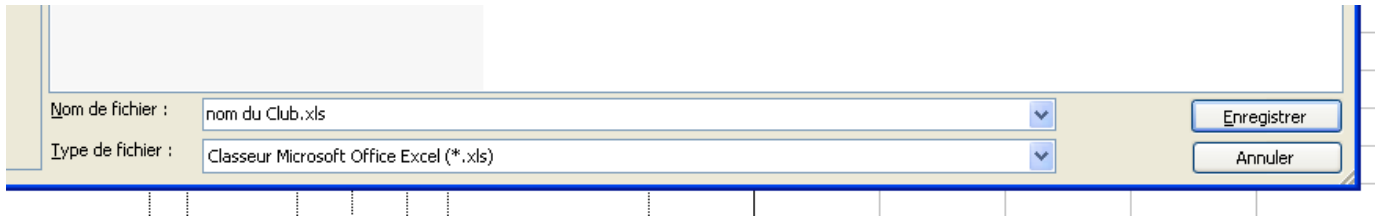

Envoyez ce fichier par mail au CD.

comite.tennisdetable@maison-sports72.fr

La mise à jour de la base de données des licenciés sera faite régulièrement surtout en début de saison. Vous aurez la version de noté à la cellule E1.

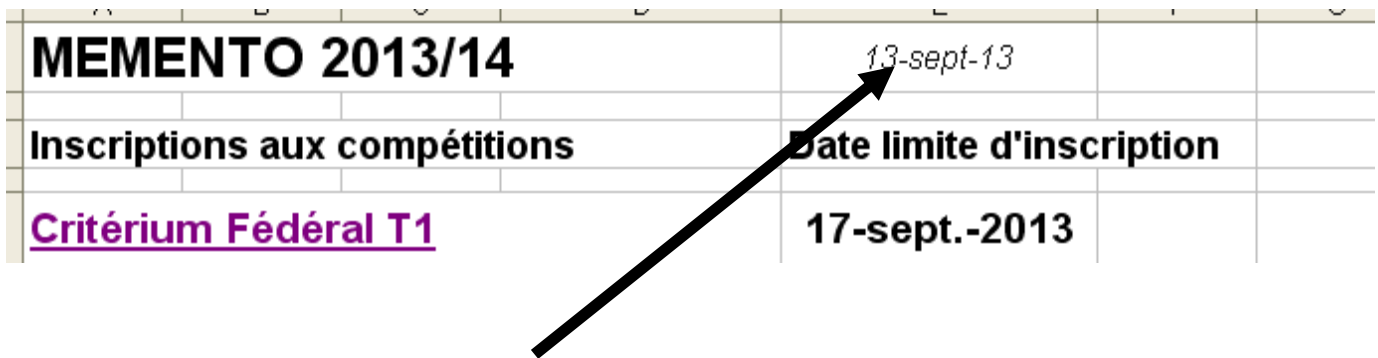